# **Practice Perfect<br>Plus Lite Manual**

brought to you by

**CGM** 

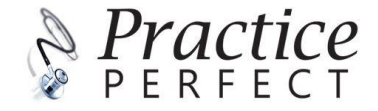

# **Table of Contents**

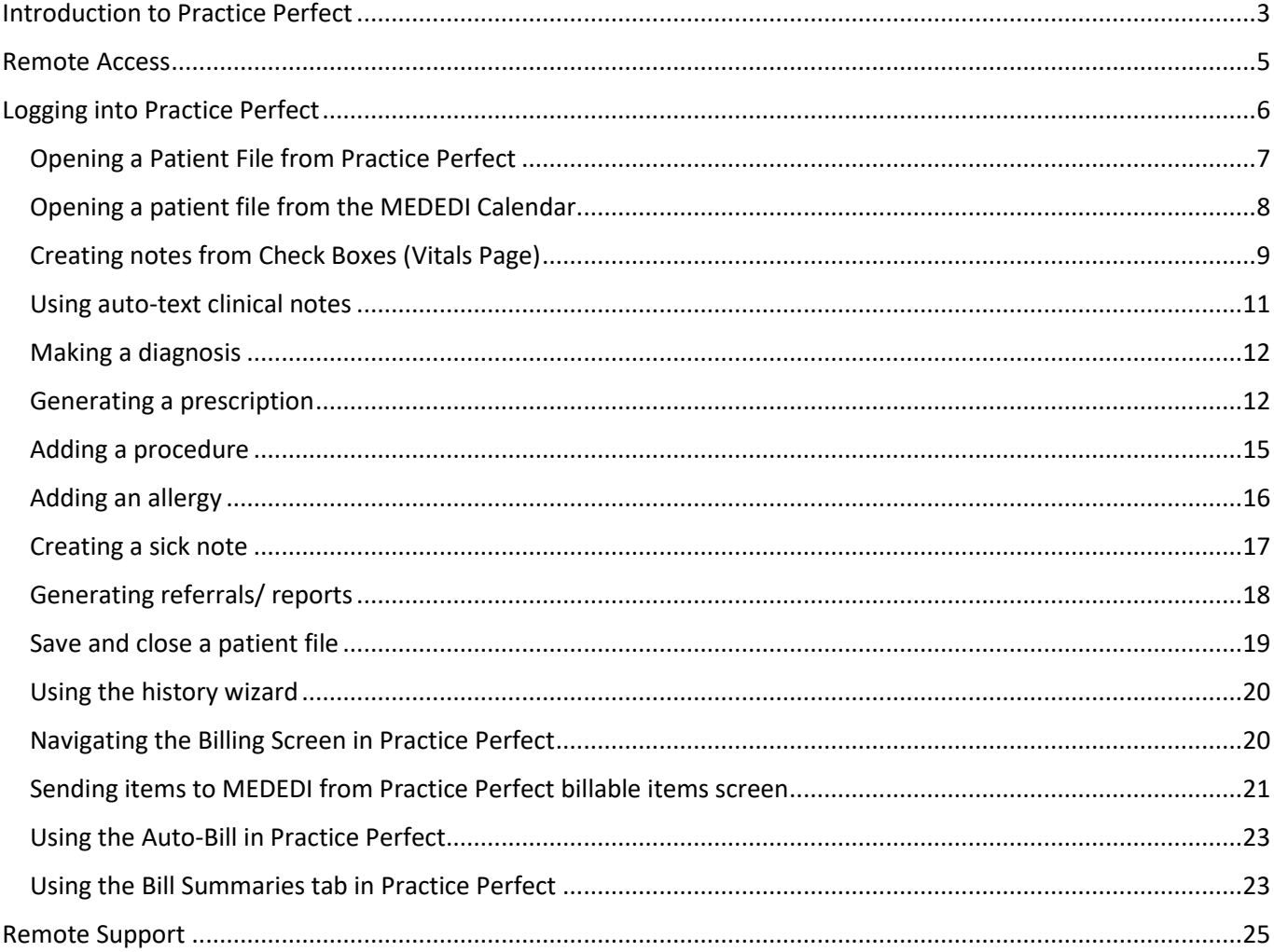

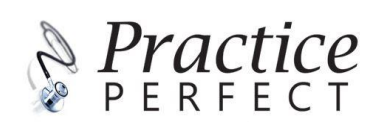

## <span id="page-2-0"></span>Introduction to Practice Perfect

Designed in 2008, by a doctor for medical professionals to ensure that you get the most out of your workday. Trusted by medical teams of 2 to 200, Practice Perfect understands the exact needs of specialist practitioners.

More than just a digital version of a patient's paper chart, **Electronic Health Records** digitally capture the why, what and how of clinical care. **Create clinical notes** with a click, draw diagrams to **support your examination observations** and even **send blood work or samples to your favourite lab**. **Combine realtime patient and billing data** for records that are nothing short of perfect with **Practice Perfect**.

### **Always on, always up to date**

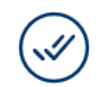

A**CCURATE**

Always on and always up to date, **Practice Perfect** is available 24/7 and accurate every time. **Auto-update** ensures that you continue to get the latest and best - as the saying goes, "Practice makes perfect"!

Practice Perfect is used by:

- General Practitioners
- **Physicians**
- Paediatricians
- **Gynaecologists**
- Urologists
- Surgeons
- **Physiotherapists**
- And various other specialities

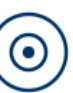

**A SINGLE SOURCE OF THE TRUTH Access vital clinical information** to paint a complete picture of a patients' health. Notes, diagrams, lab results, MIMS, and more

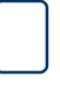

#### **PAPERLESS PRACTICE**

**Automate your practice**  processes and **go paperless**. For

patient records which are nothing short of perfect, our **Electronic Health Records** offer greater accuracy, fewer errors and less duplicates than their paper counterparts.

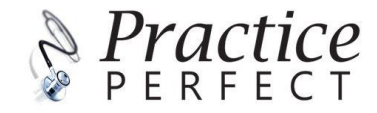

## **A picture of your patient's health**

## **Vital Clinical Information**

Support your clinical decision-making by capturing vital clinical information such as your patient's clinical history, examination notes, procedures, prescriptions, lab reports and more.

### **Treatment Notes to suit your practice**

Get started with a template, it's the perfect way to document your clinical work.

#### **Multi-device Support**

Access your patient data from anywhere, seamlessly switching devices to complete complementary tasks.

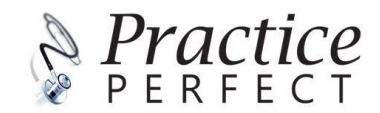

## <span id="page-4-0"></span>Remote Access

## **What is Remote access?**

Remote access is the ability to connect remotely to a hosted server on our Azure platform using an application to ensure a secure and encrypted connection.

### **How to log in using TSPlus**

1. Click on the TSPlus icon on your desktop.

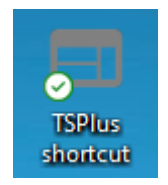

2. The TSPlus window will open a login screen. The first time you login, enter your username and password.

Select the 'RemoteApp' option and click 'Log on'.

*Note your username and password will be auto-saved for ease of use in future.*

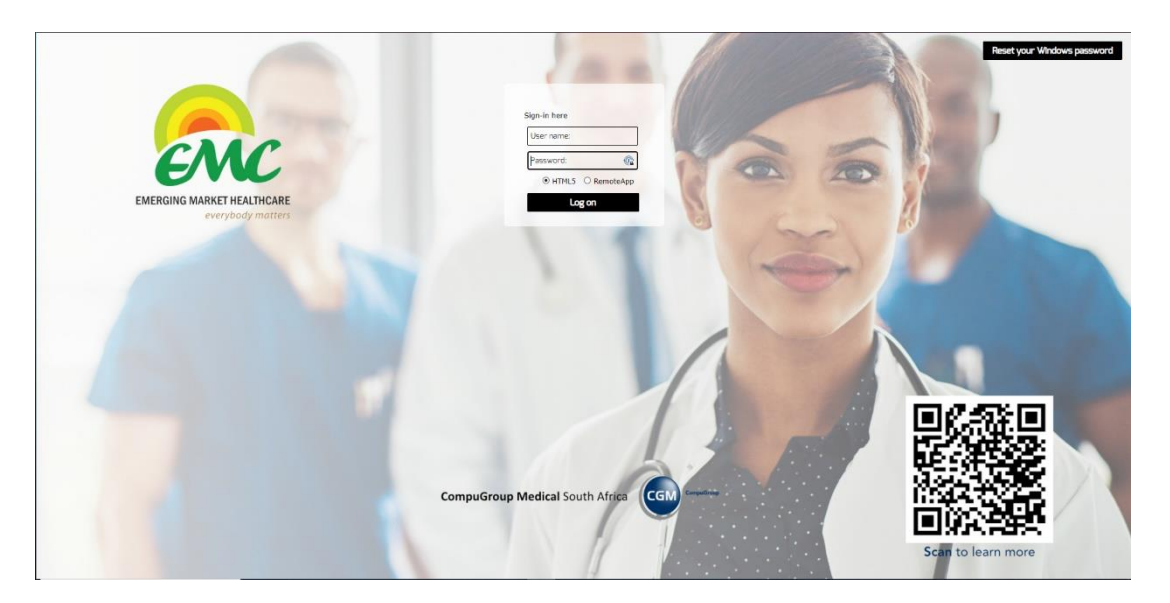

*Fig 1: Your login screen also has a QR code that will link you to the [training landing page](https://www.cgm.com/zaf_en/emc-training/emc-training.html) with handy FAQ's and a video on how to utilize the system.* 

3. Next, the Remote App menu will appear on your screen giving you access to the Practice Perfect and MEDEDI systems.

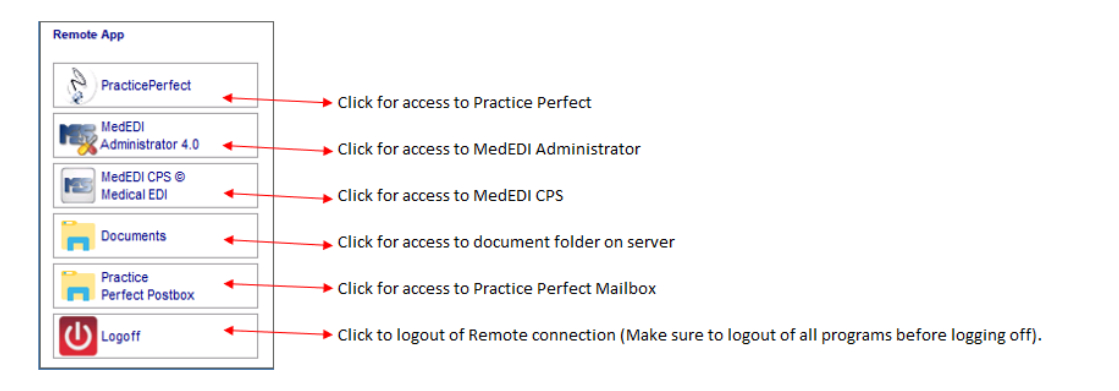

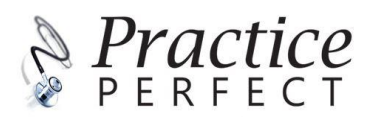

# <span id="page-5-0"></span>Logging into Practice Perfect

1. Click on the Practice Perfect button on the Remote App

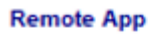

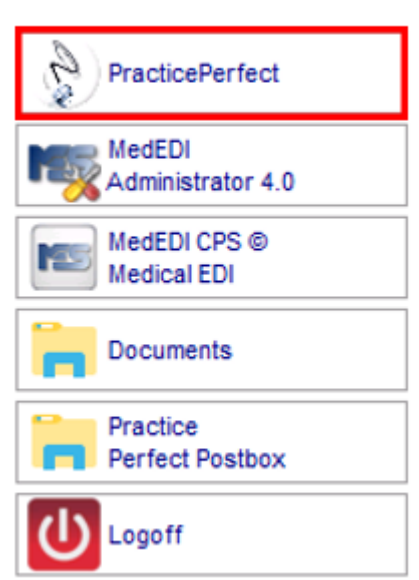

2. Enter your User Name and Password, then click on the tick to login

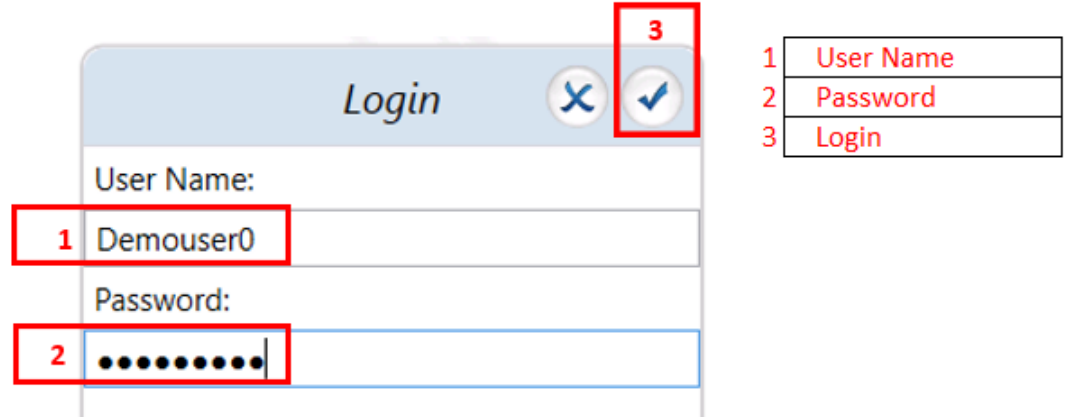

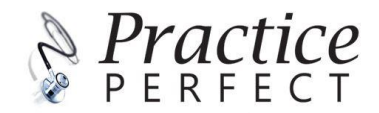

# <span id="page-6-0"></span>Opening a Patient File from Practice Perfect

1. Click on the 'Patients' button to get to the search option

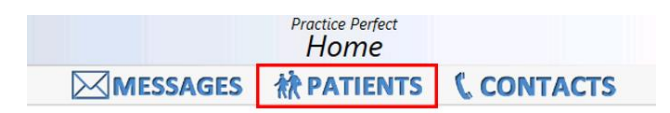

2. Type in the name of the patient in the search bar and press enter to search

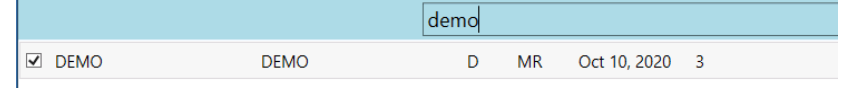

3. Once the correct patient file is selected, a brief overview of that patient will appear on the righthand side of the screen. To access the full patient file, click on the 'Open' button.

![](_page_6_Picture_67.jpeg)

4. Once the patient file is open, it will give an overview of the information available and you can select various options for more detail i.e Allergies, Medical Conditions, Past Conditions etc.

![](_page_6_Picture_8.jpeg)

![](_page_7_Picture_0.jpeg)

# <span id="page-7-0"></span>Opening a patient file from the MEDEDI Calendar

To open a patient file from the MEDEDI calendar you must be logged into MEDEDI and on the calendar screen. Right-click on the appointment of the patient file you want to see and select 'Open Patient File'. The patient's profile will open automatically in Practice Perfect. The doctor will be able to add required clinical notes, diagnosis, treatment plans, medication, sick notes and other personal details.

![](_page_7_Picture_3.jpeg)

![](_page_7_Picture_4.jpeg)

# <span id="page-8-0"></span>Creating notes from Check Boxes (Vitals Page)

1. To add a patient's vitals measurements, click on the 'Vitals' icon at the top of the window

![](_page_8_Picture_2.jpeg)

2. You can enter all the vitals measured for an examination

![](_page_8_Picture_113.jpeg)

3. Once all the information has been captured, the data will be saved under the "Clinical Notes" (white clipboard icon). You can also access it from the "Overview" page, at the section "Previous Notes."

![](_page_8_Picture_6.jpeg)

![](_page_8_Picture_7.jpeg)

## Auto-text clinical notes

The auto text function is a quick and easy way to add pre-recorded clinical notes to procedures.

Once the auto text clinical note is created and linked to a procedure, when adding the procedure to a patient's profile you can easily add the saved clinical note.

## Creating auto-text clinical notes

1. To create auto-text options, open the Procedures tab. Then click on the 'Add Procedure' button (plus symbol).

![](_page_9_Picture_5.jpeg)

2. Search for the procedure you want to add auto text to, or type in the procedure code.

![](_page_9_Picture_122.jpeg)

3. Click on the 'Auto Text' bar on the right side of the screen. Click on the plus symbol to add in a new note. You can also add a new procedure from this screen by clicking on the spanner icon.

![](_page_9_Figure_9.jpeg)

4. Give your auto text clinical note a name, then choose a category to add it under and add the description to be used.

Click on the 'save' button to add this to the system.

![](_page_9_Picture_123.jpeg)

Here you can add in the relevant clinical notes to be linked to the name given above.

![](_page_9_Picture_14.jpeg)

# <span id="page-10-0"></span>Using auto-text clinical notes

To use auto text, go to the patient profile. Click in any "free text" field, the 'auto text' search option will appear on the right side of your screen.

Here you will have an overview of the categories and auto text clinical notes you have created under eac category.

1. Selected, the notes you want to add and it will automatically be added under the clinical notes section for procedures.

![](_page_10_Picture_55.jpeg)

2. The clinical notes are free text, so can still be edited once they have been added in.

![](_page_10_Picture_56.jpeg)

![](_page_10_Picture_7.jpeg)

# <span id="page-11-0"></span>Making a diagnosis

1. To add a new diagnosis, click on the 'diagnosis' icon (see Fig. 2) and click on the plus sign.

![](_page_11_Picture_2.jpeg)

*Fig 2. Diagnosis icon*

2. You can now search either by ICD10 code or by typing a description for your diagnosis. Select the relevant diagnosis from the dropdown list.

You can set up custom procedures, medications, allergies etc. by clicking on the 'spanner' icon.

![](_page_11_Picture_6.jpeg)

## <span id="page-11-1"></span>Generating a prescription

All information regarding your patient's medication can be recorded and viewed on the patient profile, to access the medication records click on the prescriptions icon (see Fig.3).

![](_page_11_Picture_9.jpeg)

*Fig.3 Prescriptions icon*

*1.* To create a new prescription, click on the new prescriptions block.

![](_page_11_Picture_12.jpeg)

![](_page_12_Picture_0.jpeg)

2. Search for the medication that you would like to prescribe and select the dosage to be administered. Click 'accept' and a new prescription will be created.

![](_page_12_Picture_51.jpeg)

3. To customise procedures, medications, allergies, etc. on a prescription click on the 'spanner' icon.

![](_page_12_Picture_4.jpeg)

4. Once completed the script can be printed for the patient.

![](_page_12_Picture_6.jpeg)

## Dr Demo User<sub>0</sub>

MBChB<br>MP: MP4332216 PR: 1122334

Tel: (021) 5550000 **Box 123** Cape Town Western Cape 7570

#### **Patient Details** Name: MR DEMO DEMO **Patient's Address:** DOB: 10 October 2020 10TH AVENUE Cell:  $TeI(H)$ : 6242 Medical Aid: PRIVATE PATIENT PRIVATE Medical Aid No: Rx:

PANADO CAP 500MG Take 1 Tablet(s) Twice Daily Orally as needed for Pain (20) Repeat X 6

5. The prescription will reflect on the main screen under 'Current Medication' tab.

Fax:

![](_page_13_Picture_6.jpeg)

![](_page_13_Picture_7.jpeg)

# <span id="page-14-0"></span>Adding a procedure

1. To add a procedure, click on the procedure icon (see Fig.4).

![](_page_14_Picture_2.jpeg)

#### *Fig.4 Procedure icon*

- 2. To add a new procedure, click on the plus symbol.
- 3. To add a new procedure to a patient profile, type in the code or search by name.
- 4. Select the relevant ICD10 code, add additional medication, clinical notes, select the date, add procedure duration and an authorization code. Finally, add the location, a modifier and lastly add in consumables. Click on 'accept' to save.

![](_page_14_Picture_66.jpeg)

![](_page_14_Picture_8.jpeg)

# <span id="page-15-0"></span>Adding an allergy

1. If the patient has an allergy that needs to be noted, click on the allergy icon (see Fig. 5)

![](_page_15_Picture_2.jpeg)

*Fig.5 Allergy icon*

2. Click in the Allergies block to manage the list. Now you can add, edit, delete, or move allergies to past tense.

![](_page_15_Picture_59.jpeg)

3. To add a new allergy click on the plus sign and fill in accordingly. Click 'accept' to save your changes.

![](_page_15_Picture_60.jpeg)

![](_page_15_Picture_8.jpeg)

4. The allergy list is now updated.

![](_page_16_Picture_1.jpeg)

# <span id="page-16-0"></span>Creating a sick note

- 1. Practice Perfect comes with a built-in user-friendly 'create a sick note' form.
- 2. Click on the 'Medical Certificates' icon, click on the 'Add Sick Note' button (see Fig. 5).

![](_page_16_Picture_5.jpeg)

*Fig. 5 Medical Certificates*

3. Select all the applicable options to create the sick note. Click on the tick to save.

![](_page_16_Picture_64.jpeg)

![](_page_16_Picture_9.jpeg)

4. The the sick note has been created and added to the patient's profile. This document can be printed or emailed to the patient. If any "detail"/ "other detail" or "recommendations" are disclosed, the sick note will bring forward the requirement for the patient to sign the document as well.

![](_page_17_Picture_80.jpeg)

# <span id="page-17-0"></span>Generating referrals/ reports

1. Practice Perfect allows you to add templates or used pre-generated templates to refer patients and generate reports. Click on the 'Referrals and Reports' icon (see Fig.6), then click on the 'Add Document' button.

![](_page_17_Picture_4.jpeg)

2. Select the template you would like to use.

![](_page_17_Picture_6.jpeg)

![](_page_17_Picture_7.jpeg)

### 3. Open the template and add in the information as required.

![](_page_18_Picture_67.jpeg)

4. Save the form to add to the patient's file. This form can then be printed or emailed.

## <span id="page-18-0"></span>Save and close a patient file

When you're done working in a patient file you can save it and you are able to edit it at a later stage to add/review notes and procedures.

1. Click on the 'Close' button on the top left of the screen.

![](_page_18_Picture_6.jpeg)

2. On the next screen, there is a 'Do Not Save' option which deletes all changes made and a'Save And Close' option which will save and close the patient file for future reference.

![](_page_18_Picture_8.jpeg)

![](_page_18_Picture_9.jpeg)

# <span id="page-19-0"></span>Using the history wizard

The 'History Wizard' button gives you quick access to all updates made on a patient file in a slide format. You will be able to see all topics and options on the patient's profile.

1. To access the history wizard open the patient file, click on the 'History Wizard' button.

![](_page_19_Picture_3.jpeg)

2. Use the Arrows to navigate between screens. You are able to edit the patient file by simply clicking on the plus icon on the relevant screen, to save changes click on the tick.

![](_page_19_Picture_84.jpeg)

# <span id="page-19-1"></span>Navigating the Billing Screen in Practice Perfect

The consultation is complete. All diagnoses, notes and procedures have been performed and captured and you are now ready to bill the patient.

1. Click on the Billing icon (Fig.7). You will be directed to the billable items screen that is linked to the MEDEDI system.

![](_page_19_Picture_9.jpeg)

![](_page_19_Picture_85.jpeg)

![](_page_19_Picture_11.jpeg)

# <span id="page-20-0"></span>Sending items to MEDEDI from Practice Perfect billable items screen

On the billing screen it will give an overview of everything recorded in the patient file that needs to be billed.

## Practice Perfect Only

If you are only using Practice Perfect, to transfer the bill and send it to MEDEDI click on the 'MES SEND' button. This will now be transferred to MEDEDI to be processed later.

![](_page_20_Picture_4.jpeg)

## Practice Perfect and MEDEDI

If you are only using Practice Perfect and MEDEDI, click the 'MES Send & Open' button. This will open the MEDEDI billing screen and the Doctor is able to do the billing directly.

![](_page_20_Picture_7.jpeg)

## Billing in MEDEDI

1. Once the bill is in MEDEDI, to find the Practice Perfect bill in MEDEDI, click on the 'Bill / Debit Patient' menu button.

![](_page_20_Picture_10.jpeg)

2. Then click on the 'Practice Perfect Plus' button on the menu

![](_page_20_Picture_12.jpeg)

![](_page_20_Picture_13.jpeg)

3. Here you will see a list of all unprocessed bills sent through from Practice Perfect.

![](_page_21_Picture_150.jpeg)

4. Select the bill from the transaction list that you want to process. Select either 'Bill Patient' – to send a claim to the medical aid OR select 'Bill as Private' - for the patient to pay directly.

![](_page_21_Picture_151.jpeg)

- 5. The bill details screen will open in MEDEDI. There is still the option here to add/remove or modify the bill.
- 6. Click on the 'accept changes' button to complete the process. The claim will be sent to the medical aid or the patient will be billed privately.

![](_page_21_Picture_6.jpeg)

7. Once the bill has been processed from the Practice Perfect Plus menu, it will be cleared and moved along to the next step (see [MEDEDI manual\)](file:///C:/Users/chantal.prince/Downloads/MEDEDI_TRAINING_MANUAL%20(3).pdf).

![](_page_21_Picture_8.jpeg)

![](_page_22_Picture_81.jpeg)

# <span id="page-22-0"></span>Using the Auto-Bill in Practice Perfect

- 1. On the billing screen for Practice Perfect, there is the option to select MEDEDI Auto Bill directly or to select Send and Open the bill directly.
- 2. In order for this option to work correctly, the naming of the users in both Practice Perfect and MEDEDI need to be identical.

![](_page_22_Picture_4.jpeg)

# <span id="page-22-1"></span>Using the Bill Summaries tab in Practice Perfect

1. Click on the 'Bill Summaries' tab on the billing screen in order to access the history of the patient's bills that have been issued.

Billable Items | Bill Summaries

2. Select the relevant bill from the history list and it will display on the right-hand side of the screen. Here you can print, email the bill or save the bill to a different location. You can even open the bill in MEDEDI from this location.

![](_page_22_Picture_9.jpeg)

![](_page_23_Picture_57.jpeg)

![](_page_23_Picture_1.jpeg)

![](_page_23_Picture_2.jpeg)

## <span id="page-24-0"></span>Remote Support

CGM AnyDesk download click on the following link: [Anydesk -](https://www.cgm.com/corp_en/general/anydesk.html) General - cgm.com

1. Select device and click on 'Download Remotesupport'

## **CGM Remotesupport**

![](_page_24_Picture_74.jpeg)

2. Open the downloaded file 'CGM\_Remote\_Support.exe' file and install. This file will be in the downloads folder.

![](_page_24_Picture_6.jpeg)

3. Our CGM Support staff will need the number shown under 'This Desk' in order to connect to your PC to provide assistance. This will show as a 6 digit number.

![](_page_24_Picture_8.jpeg)

![](_page_24_Picture_9.jpeg)